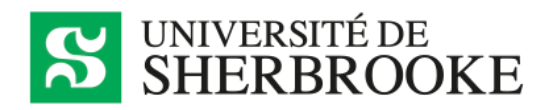

## Ajouter un utilisateur invité dans Teams

Il est possible d'inviter une personne externe à l'Université à rejoindre une équipe ou un canal dans Teams afin de collaborer. En tant qu'invité, cette personne aura un accès aux conversations, aux réunions et aux fichiers de l'équipe.

*Une procédure pour l'activation du compte de la personne invitée est disponible plus loin dans ce document.*

1. Ouvrir dans Teams l'équipe à laquelle la personne externe doit être ajoutée. Cliquer sur les « **…** » à droite du nom de l'équipe, puis cliquer sur **Ajouter un membre**.

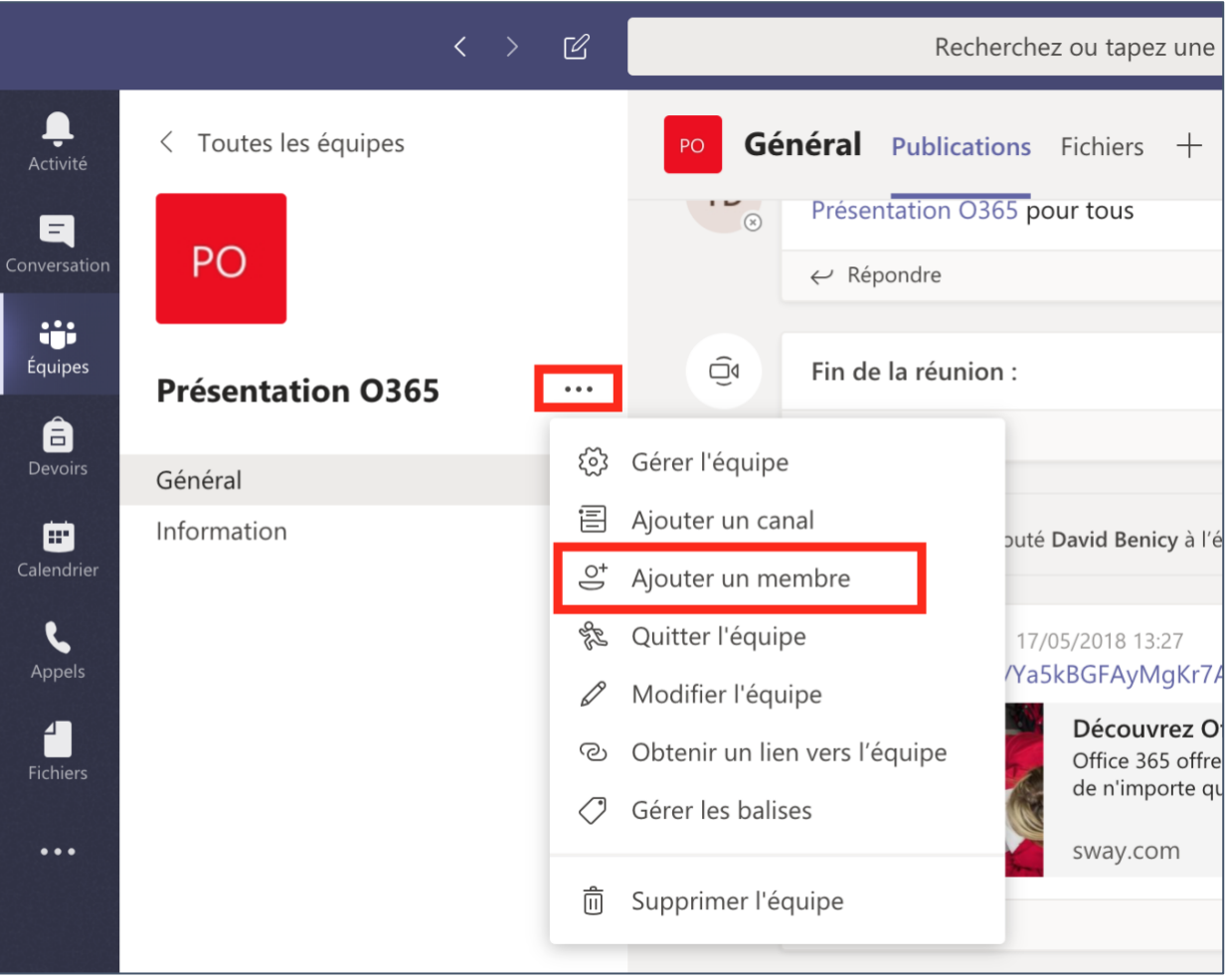

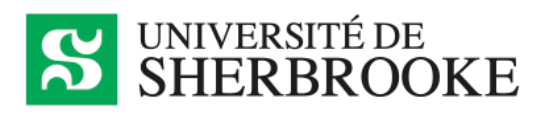

2. Inscrire l'adresse de courriel de la personne à inviter et cliquer sur **Ajouter**. *Cette adresse ne doit pas être une adresse @USherbrooke.ca.*

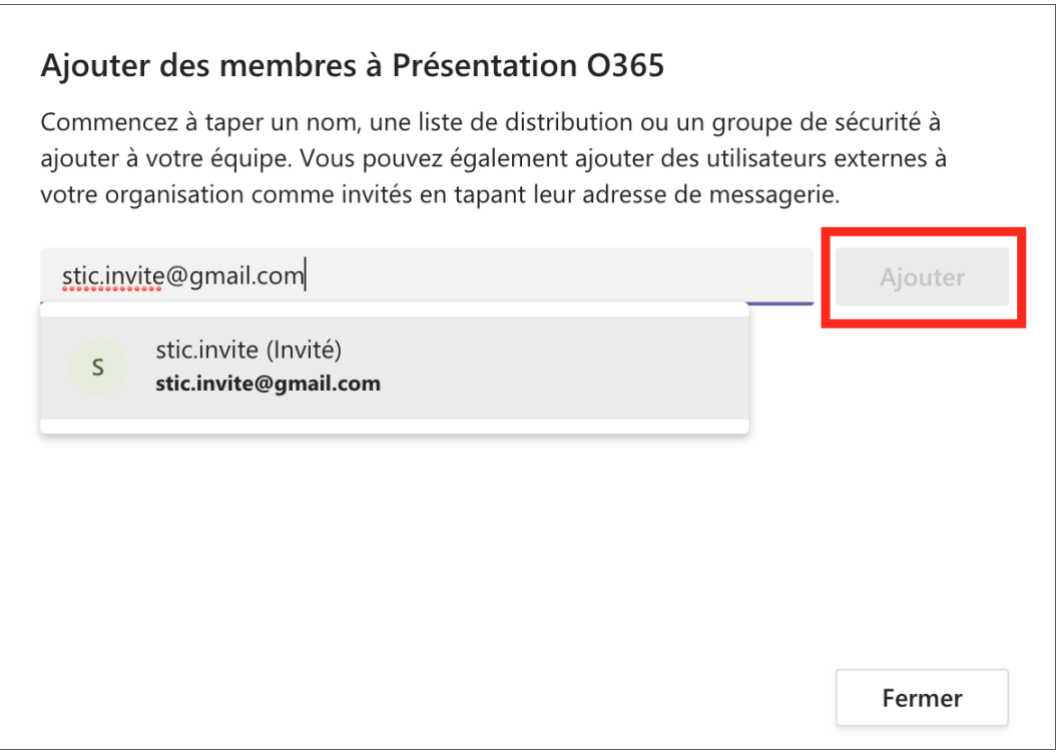

- 3. Une fois l'adresse ajoutée comme *Invité*, cliquer sur **Fermer**.
- 4. La personne invitée recevra un courriel de la part de Microsoft Teams indiquant qu'elle a été ajoutée à un groupe.

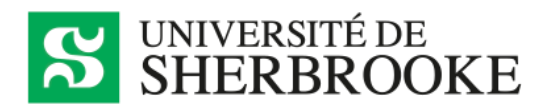

## Activation d'un compte invité dans Teams

Cette procédure s'adresse à la personne invitée pour activer son compte dans Teams.

1. Ouvrir le courriel reçu de la part de Microsoft Teams et cliquer sur le bouton **Open Microsoft Teams**.

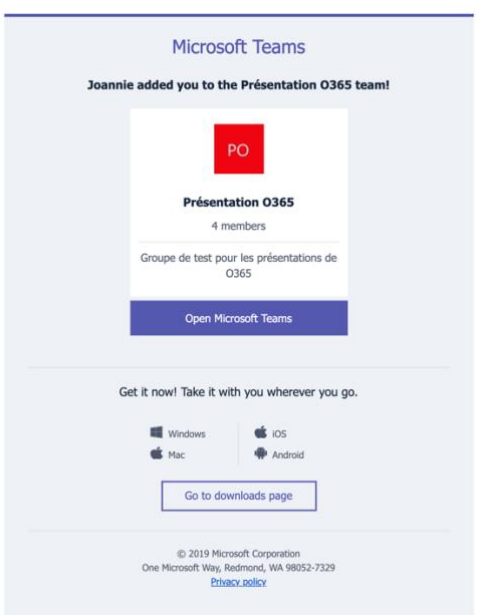

2. Une fenêtre s'affichera pour créer le compte, cliquer sur **Suivant**.

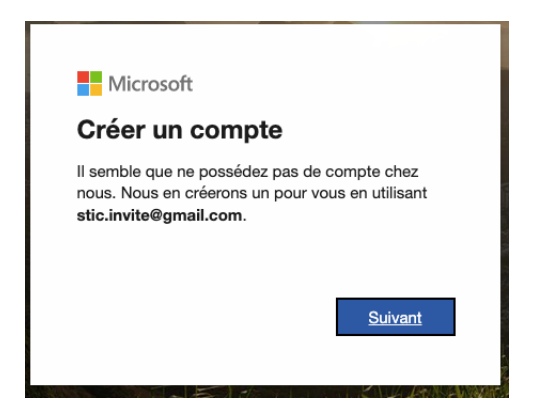

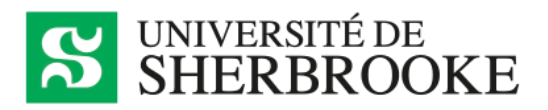

3. Entrer un nouveau mot de passe qui sera associé au compte et cliquer sur **Suivant**.

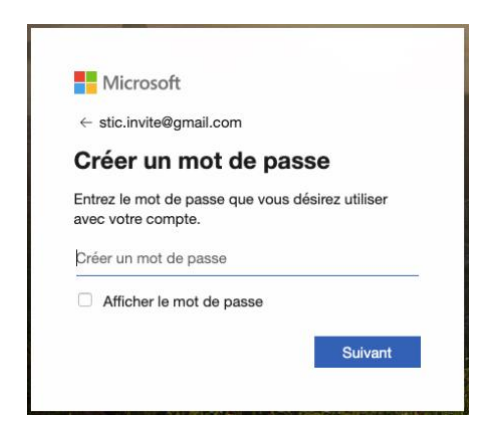

4. Un nouveau courriel sera envoyé de la part de Microsoft incluant un code de sécurité. Ouvrir ce courriel.

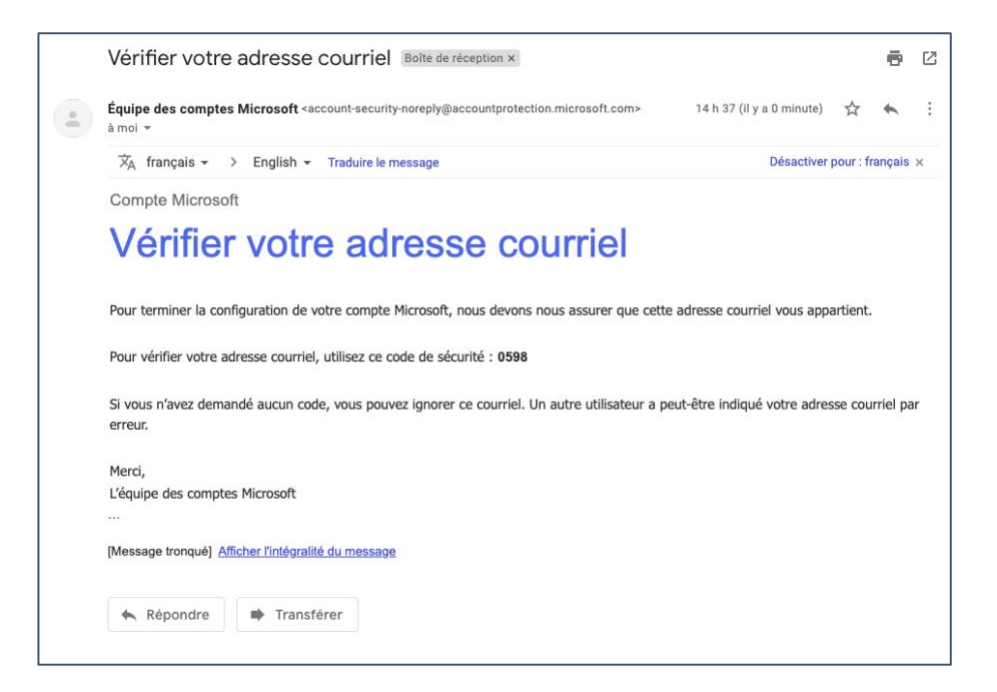

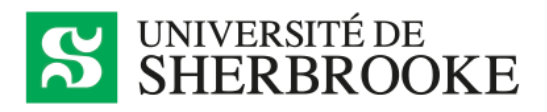

5. Entrer le code de sécurité reçu par courriel et cliquer sur **Suivant**.

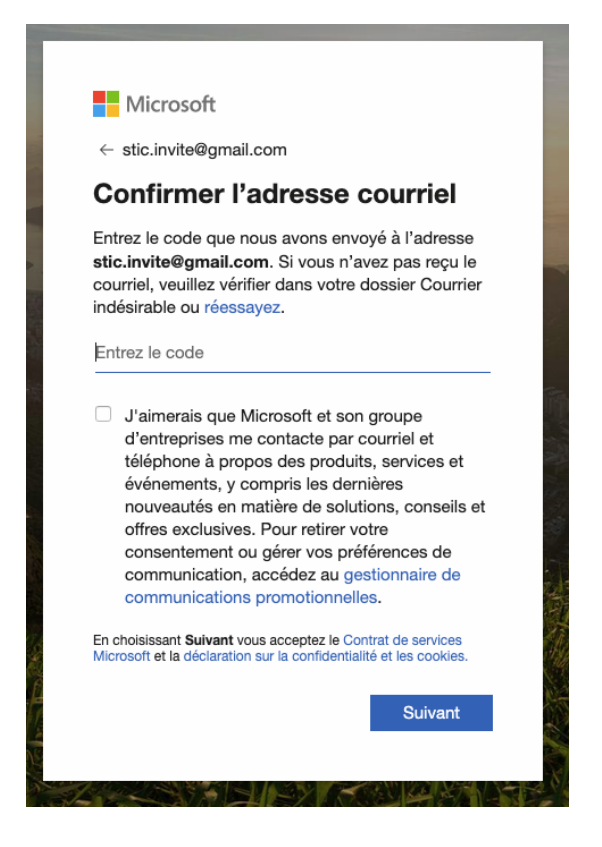

6. Entre les caractères affichés à l'écran et cliquer sur **Suivant**.

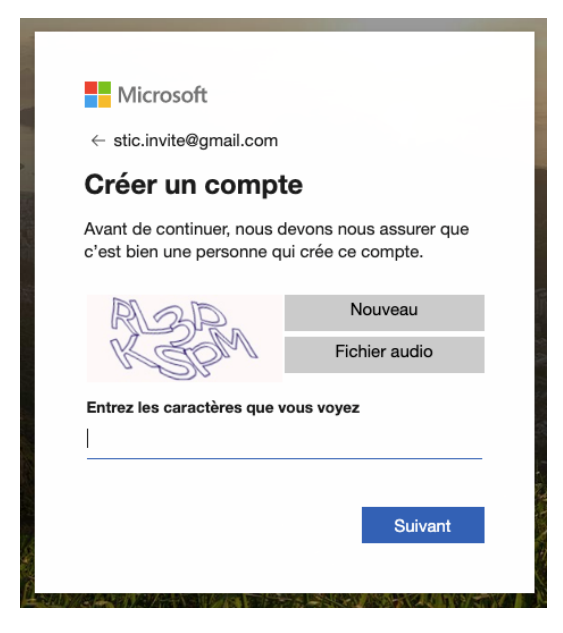

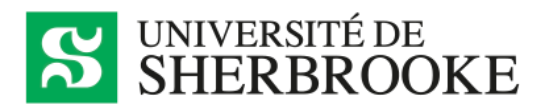

7. Cliquer sur le bouton **Accepter** pour accepter les autorisations.

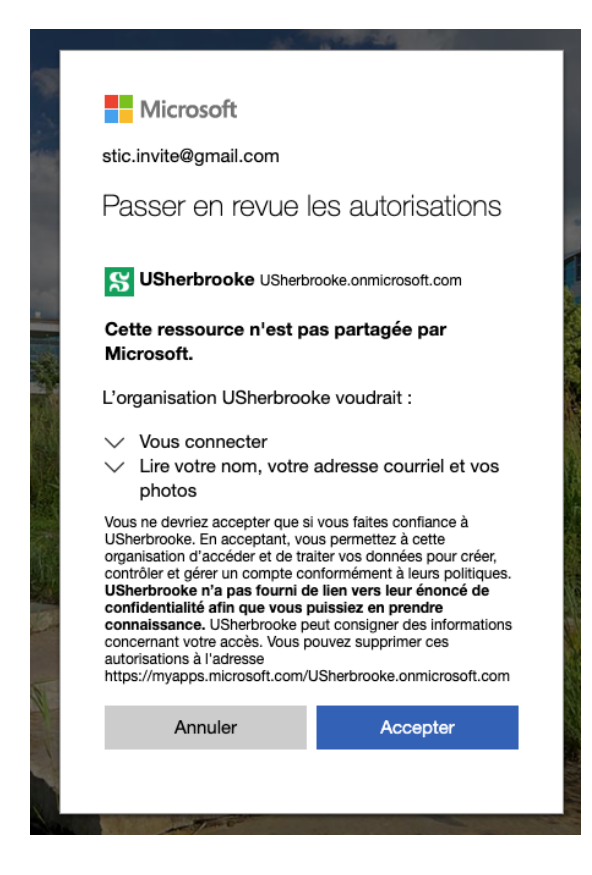

8. Télécharger Teams ou utiliser la version en ligne.

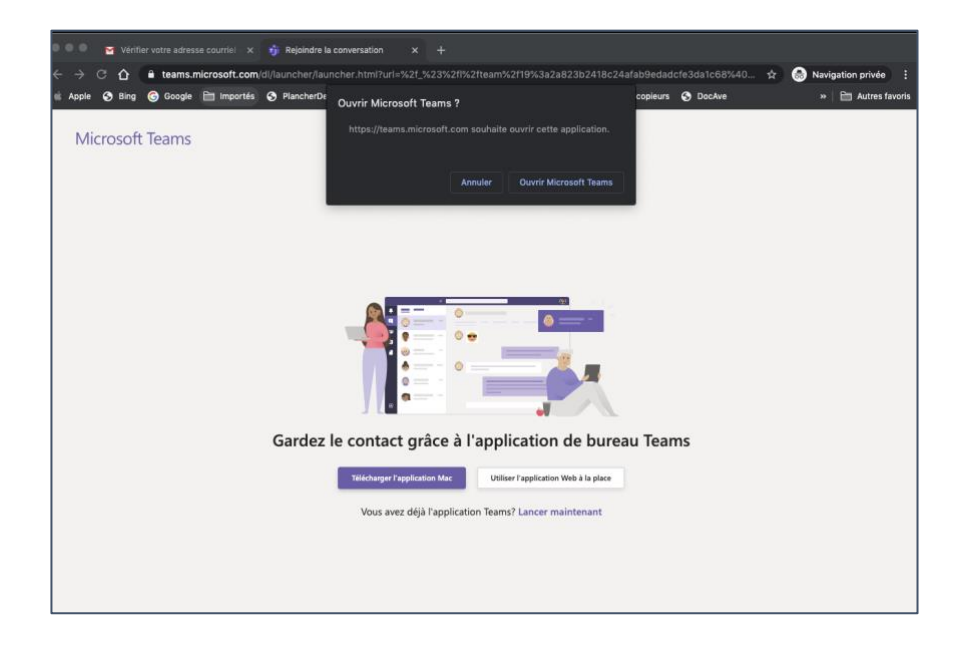